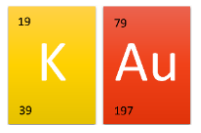

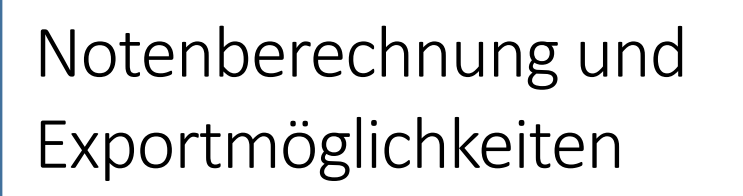

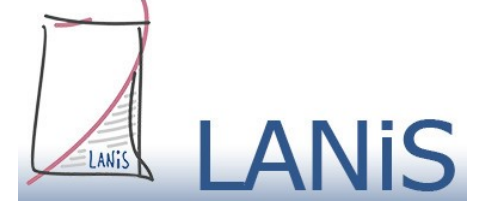

Klassenbuch (mein Unterricht) mein Unterricht **1. Noten eintragen** Um neue Leistungen (Noten) in das System einzutragen, muss zunächst die Lerngruppe in der → mein Unterricht ausgewählt worden sein. Klassenlehrer- bzw. Tutorenstunde 09c 28 SuS - Klassenlehrer- bzw. Tutorenstunde 09c (091TUT03 - IGS) • **Druck/Export** + Neuer Eintrag <sup>9</sup>D Historie ☆ Leistungen  $\equiv$  Anwesenheiten Dort wir nun der Reiter → 12 Leistungen gewählt. Klassenlehrer- bzw. Tutorenstunde 09c 28 SuS - Klassenlehrer- bzw. Tutorenstunde 09c (091TUT03 - IGS) · ● + Neuer Eintrag <sup>5</sup> Historie E Anwesenheiten ☆ Leistungen **Druck/Export** Leistungsüberblick 1. Halbjahr Bitte hinterlegen Sie die für diesen Kurs geltenden Berechnungsfaktoren, um die Noten berechnen zu können.  $+$  Leistung ausführlich + Zwischen-/Endnote **B** Berechnungsfaktoren Zeugnisdaten

Über den Button →  $\frac{1}{\sqrt{1}}$  + Leistung können neue Leistungen (Noten) eingetragen werden.

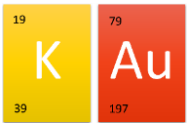

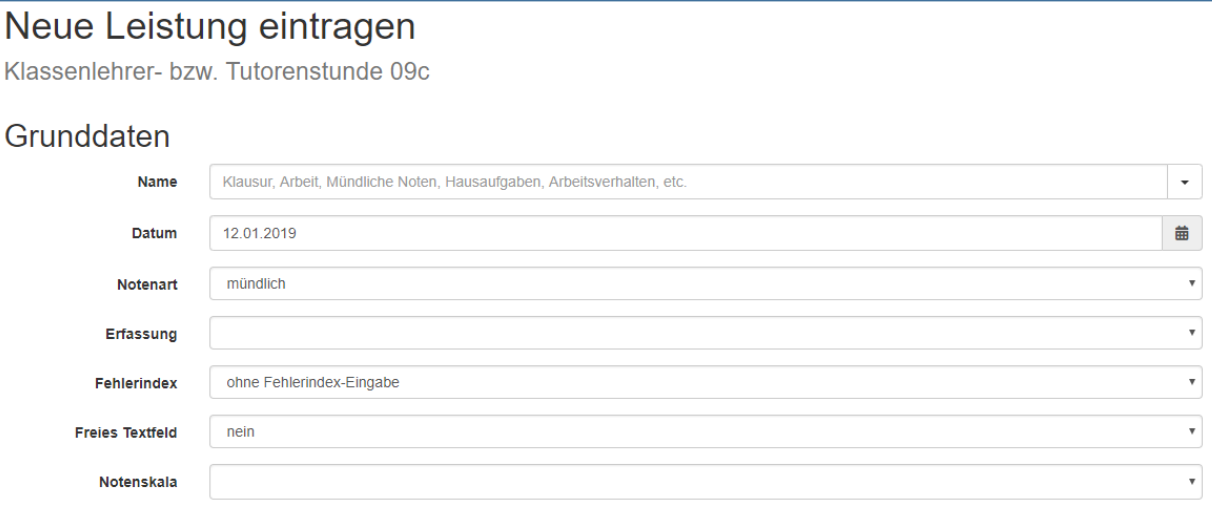

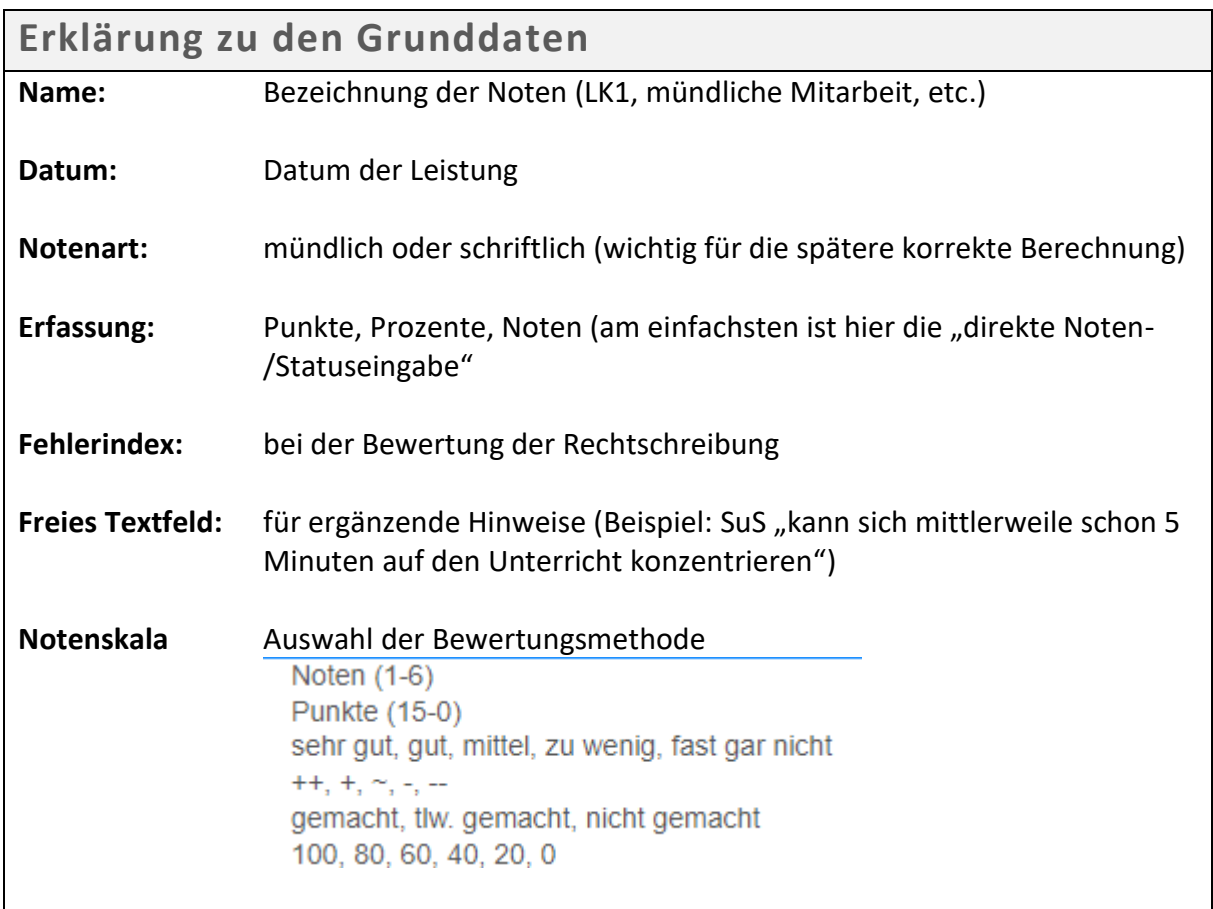

Nach einem Klick auf  $\rightarrow$  speichem können die Noten der einzelnen SuS eingetragen werden.

Diese werden direkt nach der Auswahl gespeichert. Der grüne Haken bestätigt die Speicherung auf dem Server. Im Nachhinein können die Daten natürlich geändert werden.

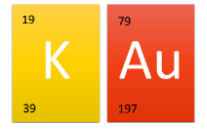

## **Berechnungsfaktoren**

Vor der Notenberechnung müssen noch die Berechnungsfaktoren, z.B. die prozentuale Verteilung der Bereiche (schriftlich und mündlich) sowie die Gewichtung der einzelnen Leistungen festgelegt werden.

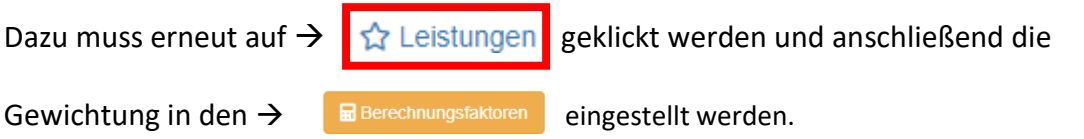

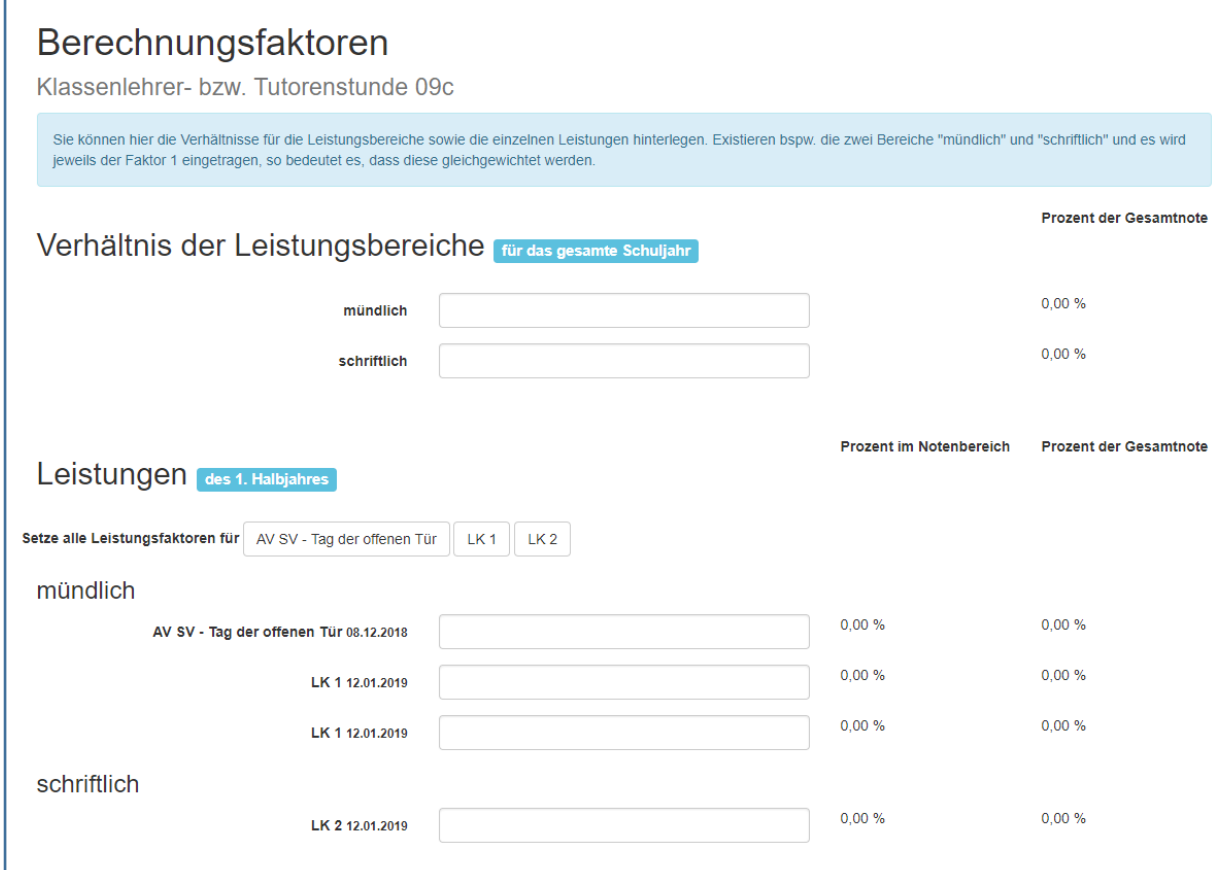

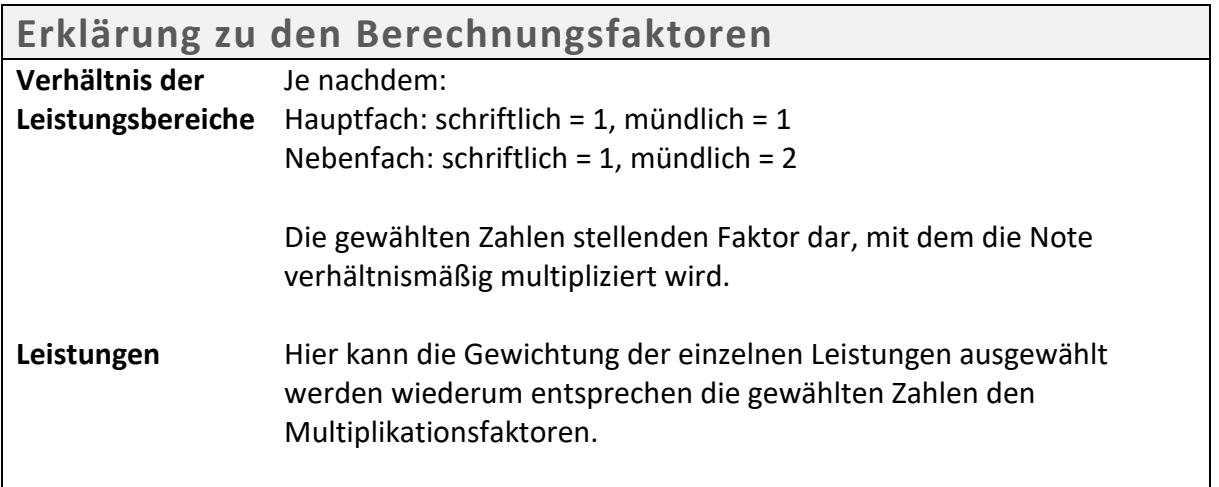

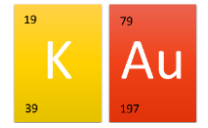

## **Auswertung und Export**

Die Exportmöglichkeiten sind vielfältig. Zum Ende des Schuljahres ist der Ausdruck der "Kursmappe zur Abgabe" meiner Meinung nach zu empfehlen. Dort sind alle Daten zu den jeweiligen SuS enthalten. Als kurzer Leistungsüberblick genügt aber oft der Ausdruck der Zeugnisdaten.

Zunächst gehen Sie in die Übersicht der Klasse und klicken dort auf → Druck/Export

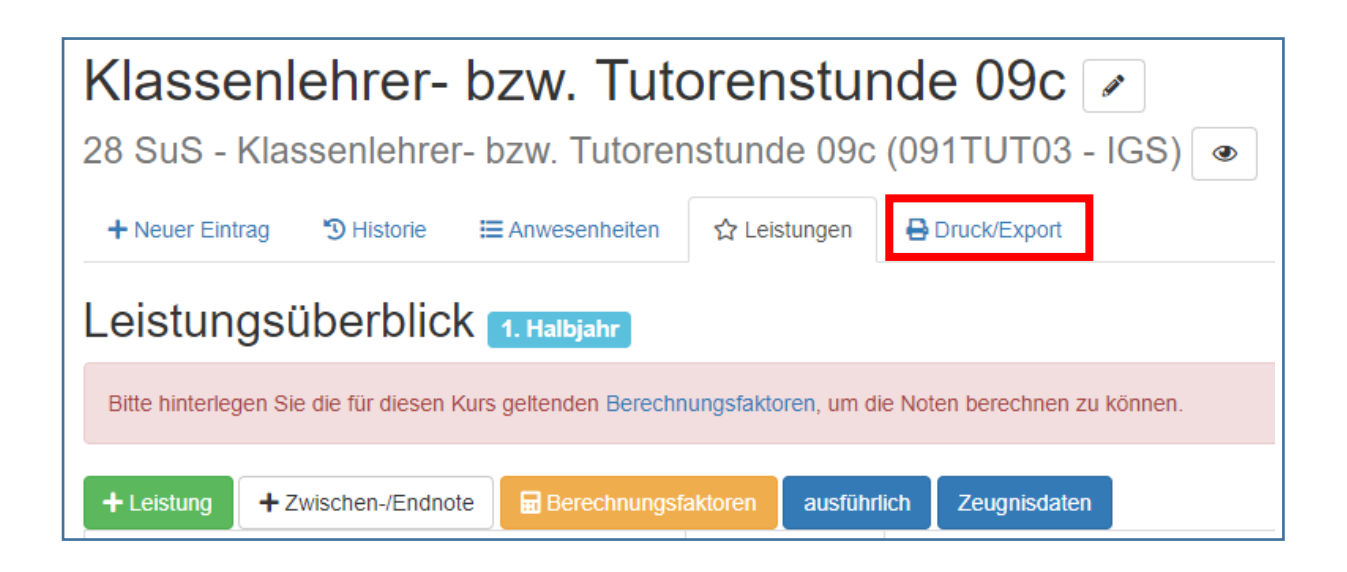

Nun wählen Sie die gewünschten Informationen.

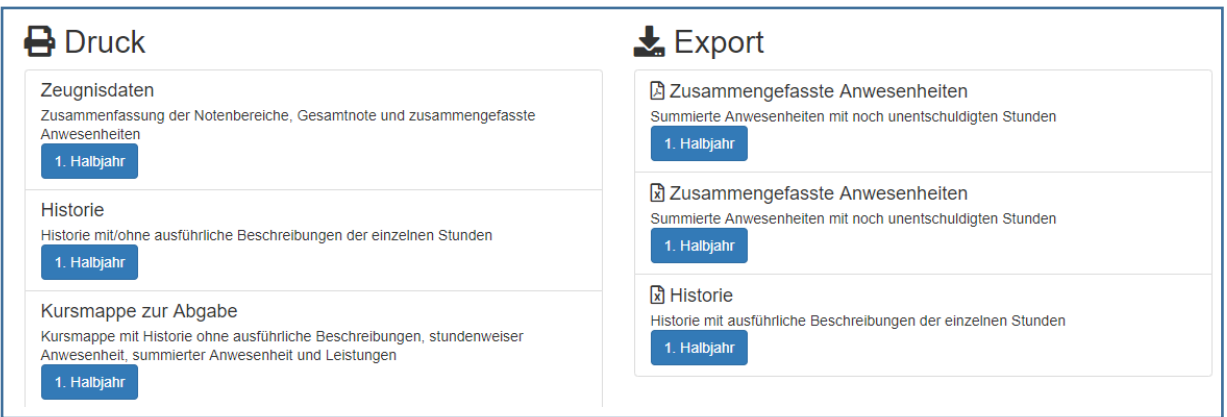

## **Schülerbezogene Auswertung**

Einfach in der Leistungsübersicht → **auf Leistungen** auf den jeweiligen Namen klicken. Dann werden alle Informationen (auch Fehlzeiten) zu den jeweiligen Schülern angezeigt.

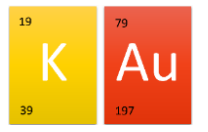

## **Entschuldigungen eintragen**

Um Fehlzeiten zu korrigieren (zu entschuldigen etc.) muss in der Übersicht auf den Reiter

- $\rightarrow$   $\equiv$  Anwesenheiten geklickt werden.
	- 1. Dort auf den  $\rightarrow$  Schülernamen klicken
	- 2. Dann das jeweilige > Datum auswählen
	- 3. Dort die Änderung vornehmen.

Alternative:

- 1. In einer beliebigen Übersicht auf den  $\rightarrow$  Schülernamen klicken
- 2. Dort bei Anwesenheiten auf  $\rightarrow$  ausführlich
- 3. Dann auf das  $\rightarrow$  Datum der der Fehlzeit.
- 4. Dort können dann Änderungen vorgenommen werden.